楊梅國中 進入 google classsroom 會議流程:

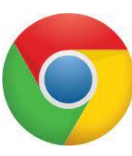

1. 點選 / , 並登入您的**楊梅國中 Google 帳號**。

公務帳號@ms.ymjhs.tyc.edu.tw。

備註:若有帳密不詳者,請速洽「資訊組」詢問。

2. 點右上角 圖示。

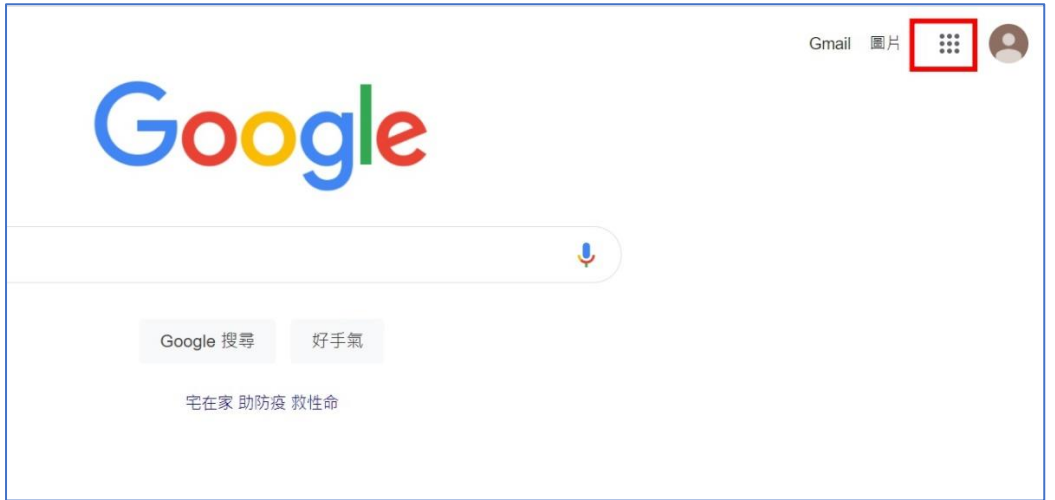

3. 點選【Classroom】。

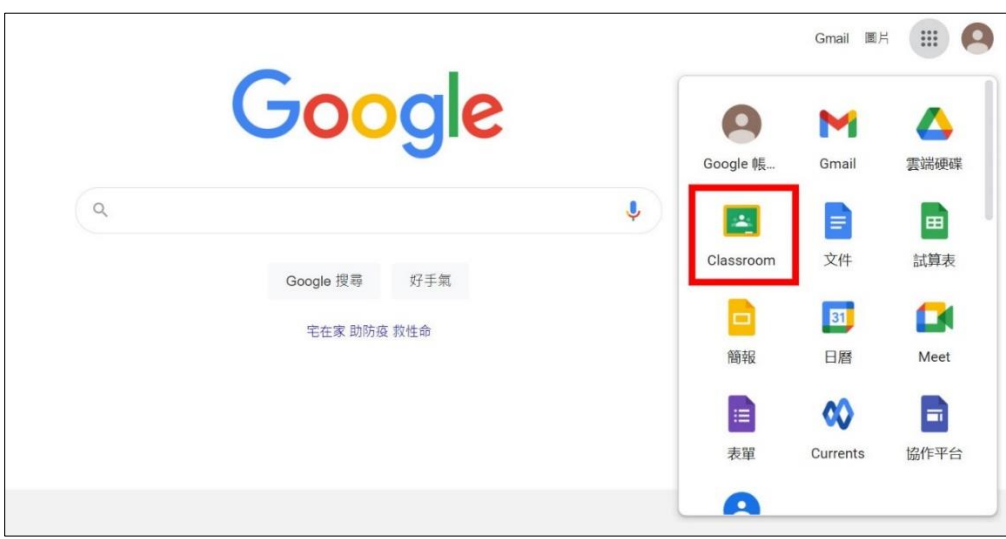

4. 點選「接受」邀請進入班級教室。

5. 使用班級 meet(同步授課)請點選 meet 連結。

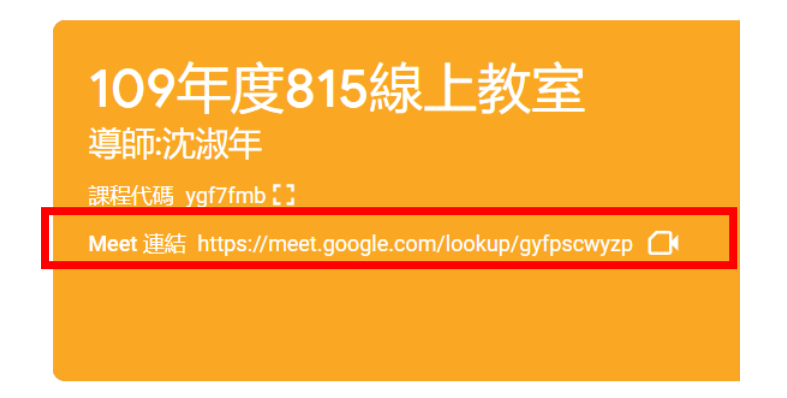

6. 點選「立即加入」即可進入 meet。

**備註**:如不使用攝影機,可選擇關閉;<mark>麥克風必須「開啟」</mark>。

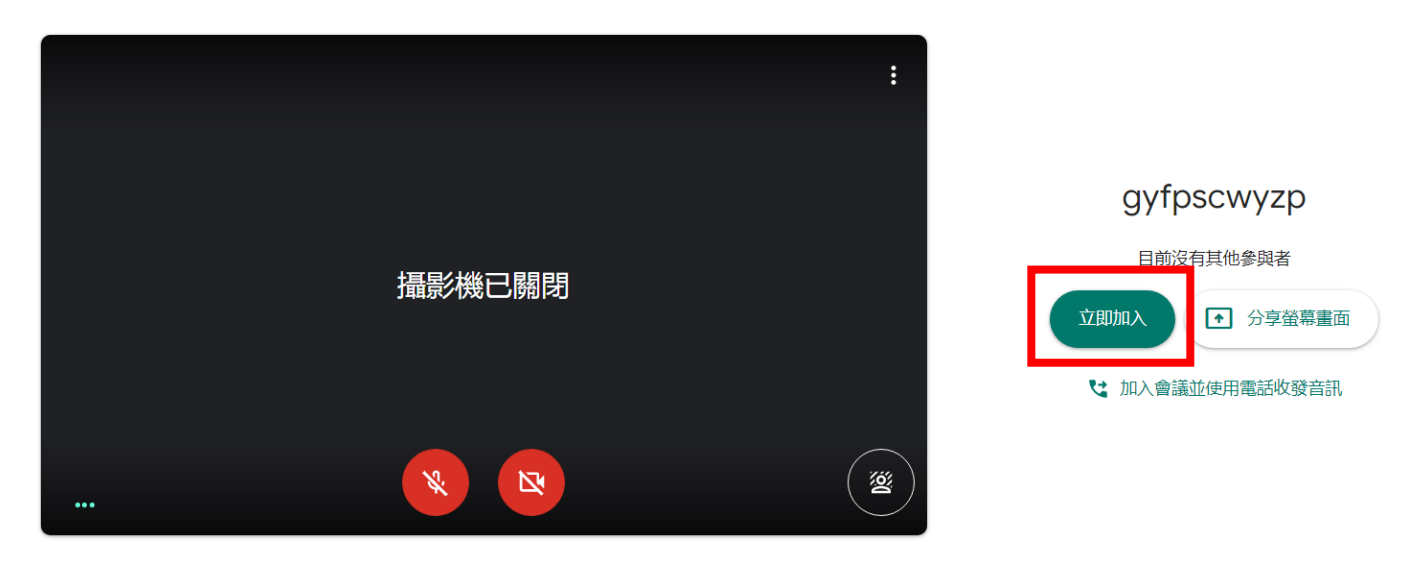

□ 檢查音訊及視訊功能

7. 建議使用單一視窗,選取欲分享之資料或網頁,按下分享。

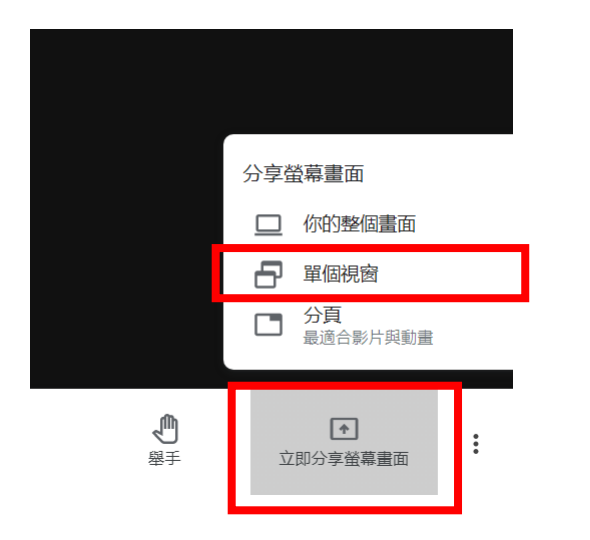

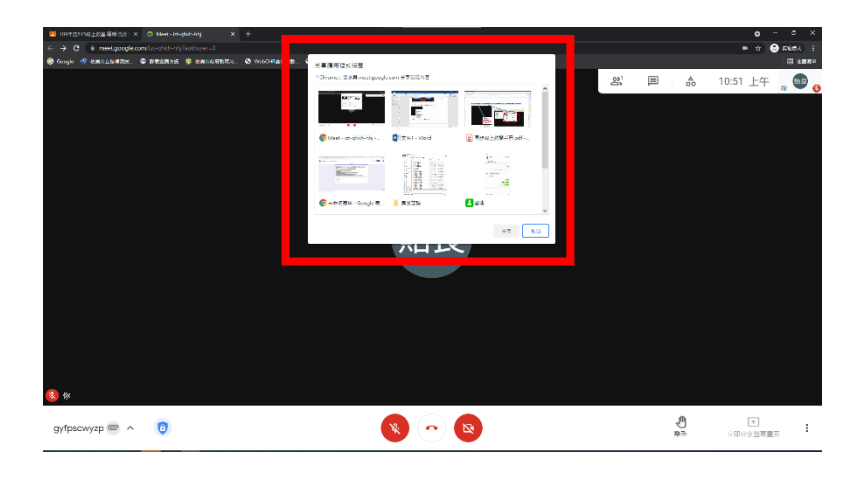